# English

# **Table of Contents**

| iLook 310 Features                         | 1     |
|--------------------------------------------|-------|
| Set up the device                          | 2-3   |
| Using Instant Messenger Application        | 3-4   |
| CrazyTalk CamSuite PRO                     | 5-15  |
| CrazyTalk CamSuite PRO with IM Application | 16-20 |
| Trouble shooting for web camera            | 21    |

## Symbol for Separate Collection in European Countries

This symbol indicates that this product is to be collected separately.

The following apply only to users in European countries:

- This product is designated for separate collection at an appropriate collection point. Do not dispose of as household waste.
- For more information, contact the retailer or the local authorities in charge of waste management.

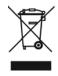

## iLook 310 Features

### Add live video to your instant messaging!

Turn your PC into a live broadcast hub with iLook 310. It works with windows Vista, XP, 2000, Me, and 98SE. Whether you are creating video emails or hosting one-to-one video chats, this easy to use webcam adds a personal touch to your online communication. Connect with loved ones easily today with live video chats!

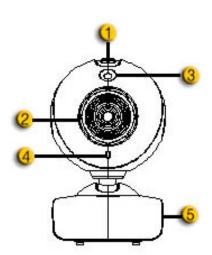

#### 1.SnapShot Button

You can press the snapshot button to take images after install advanced driver from the CD.

#### 2.Manual Lens

Adjust the focus by twisting the lens.

#### 3.LED Indicator

When iLook 310 is connected to the computer's USB port, the LED will light up when performing video application.

#### 4.Microphone

#### 5. Swivel and Clipping Base

The adjustable clipping base fits easily to almost anything - notebook panel, CRT, and LCD monitors.

## Set up the Device

You need to install the device drivers and applications before using your webcam.

Do not connect your webcam to your computer before installing the drivers.

- 1. Installing the iLook 310 driver in Windows Vista/XP/2000/Me/98SE
  - a. Insert the iLook 310 Installation CD into the CD-ROM drive.
  - b. The Autorun screen will bring up the installation screen. Click on "**Driver**" then simply follow the on-screen instructions.
  - c. Install **DirectX** from the CD if your PC doesn't have it or the version was older.

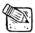

#### **NOTE**

- If the Autorun screen doesn't start, follow these steps:
  - Click on "Start Menu"
  - Type D:\SETUP.EXE, then click the Enter key. (Assume your CD-ROM is in Drive D)
- 2. Follow the instructions on the screen to complete the installation.
- 3. Insert the iLook 310's USB cable to your desktop or laptop USB port.

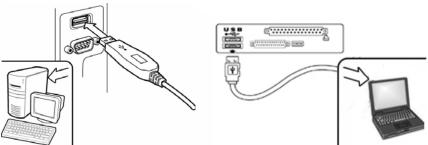

- 4. Now restart your computer after you have installed all the applications and connected the web cam.
- 5. The software and hardware installation is now complete. You can install the software you would like to use for video conferencing or chat with your friends.

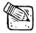

# NOTE

- The web camera can work properly with any video chat software that supports a video feature.
- To remove the driver installation in Windows Vista/XP/2000/Me/98SE Go to the taskbar and follow "Start → Program → iLook 310 → Click "Uninstall", then follow the on-screen instructions to remove the driver.

# **Using Instant Messenger Application**

#### **MSN Messenger**

- a. For live video function, you'll need MSN Messenger version 6 or later. If you don't have it, refer to the website: http://messenger.msn.com to download.
- **b.** Sign onto MSN Messenger service.
- **c.** Choose a friend on the contact list and click "**OK**" to confirm.
- d. Double-click on your friends, who are available to chat. Click on the webcam icon.
- e. Your friend will then receive an invitation message. When your friend confirms to talk, the video chat will start.
- **f.** For the further information, refer to the website at http://messenger.msn.com

## Yahoo Messenger

- a. Download Yahoo Messenger at <a href="http://messenger.yahoo.com">http://messenger.yahoo.com</a> and finish the registration, if you don't have it.
- **b.** Sign onto Yahoo Messenger.
- c. From the main window, click Tools menu, then select "Start My Webcam".

- **d.** Right-click on a name in your Messenger List and choose "View Webcam".
- **e.** Your friend will then receive an invitation message. When your friend clicks YES, the video chat will start.
- **f.** For the further information, refer to the website at <a href="http://messenger.yahoo.com">http://messenger.yahoo.com</a>

### AOL Instant Messenger

- a. You can download AOL Instant Messenger free at <a href="http://www.aim.com">http://www.aim.com</a> and finish the registration, if you don't have it.
- **b.** Sign onto AOL Instant Messenger.
- **c.** Click on "Show Messenger Lists" and choose the friend you want to start with video chat.
- **d.** Your friend will then receive an invitation message. When your friend confirms to talk, the video chat will start.
- **e.** For the further information, refer to the website at <a href="http://www.aim.com">http://www.aim.com</a>

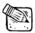

#### **NOTE**

- Make sure you already connected the camera to the computer before running any video conferencing or video chat programs.
- Also make sure you close other webcam programs before running the video conferencing or video chat program.

# **Using CrazyTalk Cam Suite PRO**

As an added bonus, the bundled program - CrazyTalk Cam Suite PRO enriches your video chatting with a lot of fun by following these advanced features.

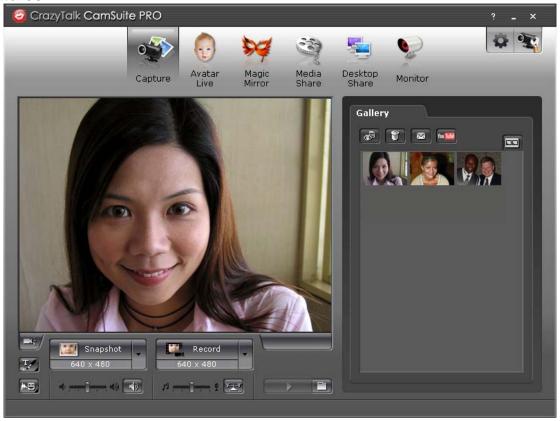

| Capture         | Capture still image and video in different resolutions and upload to YouTube directly.                     |
|-----------------|----------------------------------------------------------------------------------------------------|
| Avatar<br>Live  | Continuously changing talking animated characters appear during online video chats with lip-sync movement. |
| Magic<br>Mirror | Change facial expressions or add face accessories and comic stamps to your face during online video chats. |

| Media<br>Share   | Shares your favorite video clips and photo slideshows instantly without waiting to download.                                           |
|------------------|----------------------------------------------------------------------------------------------------|
| Desktop<br>Share | Shows live desktop activity for online presentation, distant training, and software operation.                                         |
| Monitor          | Notifies you what happens in front of the webcam while you are away.                                                                   |
| <b>42</b> 0      | With the Enable Video Chat feature, you may decrease the loading of your system by stopping sending the video data to your IM partner. |
| *                | To show the Preference window. You can change the general settings in Preference dialog box.                                           |
| 9                | Shows the properties window of your web cam driver. The controls provided depend on the drivers respectively.                          |

## **System Requirements**

Make sure that your PC meets the following minimum system requirements before running **CrazyTalk Cam Suite PRO**.

|                   | Minimum                                 | Recommended           |
|-------------------|-----------------------------------------|-----------------------|
| Hardware          |                                         |                       |
| CPU               | Pentium 4, 2.0 GHz                      | Pentium 4, 3.0 GHz or |
|                   |                                         | higher                |
| RAM               | 256 MB                                  | 512 MB or higher      |
| Disk Space        | 100 MB                                  | 200 MB                |
| Accessories       | Duplex sound card, VGA card, keyboard,  |                       |
|                   | mouse, microphone, speaker              |                       |
| Software          |                                         |                       |
| Operating System  | Windows 2000, XP and Vista              |                       |
| Instant Messenger | Such as Skype for Windows v3.0 or above |                       |
| DirectX           | DirectX 9 or above                      |                       |

## **Capture**

You may click **Snapshot** or **Record** button to capture and share an image or a video of yourself from your webcam.

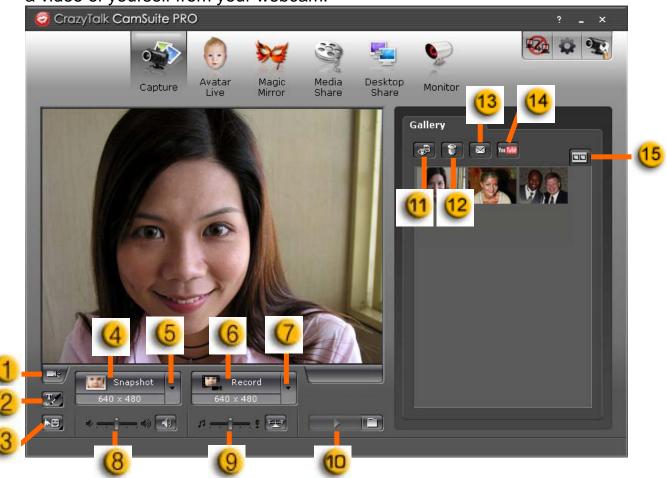

| (1) | Camera on/off          | 9  | Mixer for music/sound |
|-----|------------------------|----|-----------------------|
| (2) | Sketch and Text        | 9  | Background Music      |
| (3) | Voice Morph            | 1  | Preview               |
| 4   | Snapshot button        | 12 | Delete                |
| (5) | Still image resolution | 13 | Email                 |
| 6   | Video record button    | 14 | Youtube upload        |
| 7   | Video resolution       | 15 | Thumbnail/List view   |
| 8   | Volume adjust          |    |                       |

## **Avatar Live**

You can use the selected avatar to have video chats with your friends.

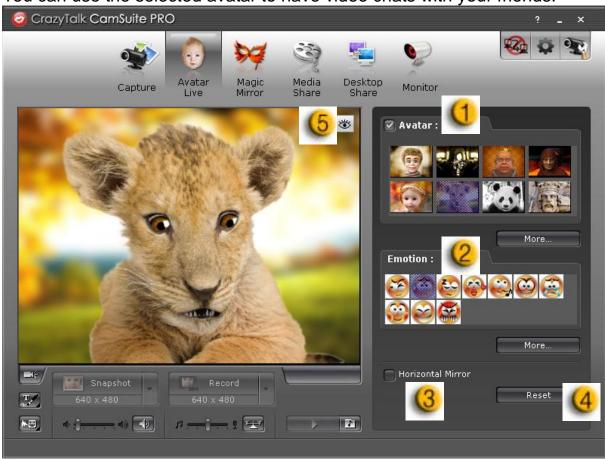

| (1) | Avatar You can use default avatars or press more to create your own avatars.                                                                                                    |
|-----|----------------------------------------------------------------------------------------------------|
| 2   | You are able to add different emotive expressions to your avatar along with the sound effect. If you are using video conference, the avatar and emotive animation are both visible to your conferencing partner. |
| (3) | Horizontal Mirror Tick the Horizontal box to have the camera window flip horizontally so that the avatar moves along with your head more mirror-like.                                                            |

| 4   | Reset Click the Reset button to rectify and zoom your avatar to the appropriate size and angle to fit in the camera window. |
|-----|----------------------------------------------------------------------------------------------------|
| (5) | Preview You may click the Preview button to launch the preview window                                                       |

## **Magic Mirror**

You can utilize your own face applied different effects by Magic Mirror and to have video chats with your friends.

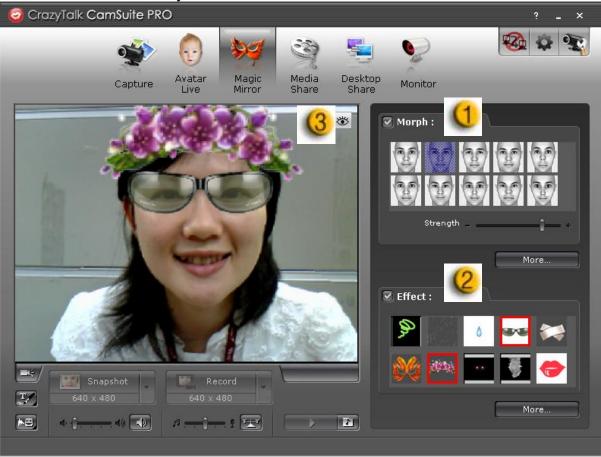

| (1  | Morph You can change the selected face morph to your face.    |
|-----|---------------------------------------------------------------|
| 2   | Effect You may add a comic effect to your face.               |
| (3) | Preview Click the Preview button to launch the preview window |

#### **Media Share**

You can share media files without delay during video chats. You may playback multiple media files and have your friends view them simultaneously. The media files can be video files (Mpeg, AVI, WMV) or image files (JPG, BMP, GIF).

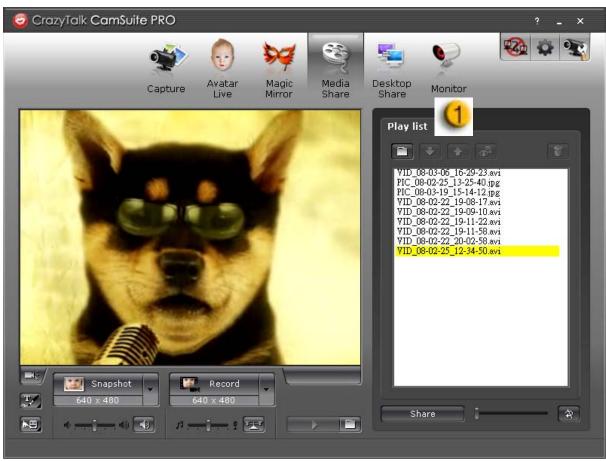

| (1)                 | Play List                                                                                                    |
|---------------------|----------------------------------------------------------------------------------------------------|
|                     | Press <b>Import Files</b> button to select the files in the folder.                                                                                              |
| <b>+</b> / <b>+</b> | Press <b>Move up</b> / <b>Move down</b> button or drag a file to re-order the list.                                                                              |
| Share<br>Stop       | Click the <b>Share</b> button to play/share the files in the list. The currently playing file will be highlighted. Click the <b>Stop</b> button to stop sharing. |

# **English**

| <b>₽</b> | Click the <b>Preview</b> button to preview by yourself before sharing        |
|----------|------------------------------------------------------------------------------|
|          | Click this button to clear the selected files from the list.                 |
| P        | Toggle to <b>Loop</b> button if you want to play the files selected in loop. |
| 1        | Drag the Slider bar to browse the frame of the file currently playing.       |

### **Desktop Share**

There are three ways to show your desktop activities to your friends when having a video chat.

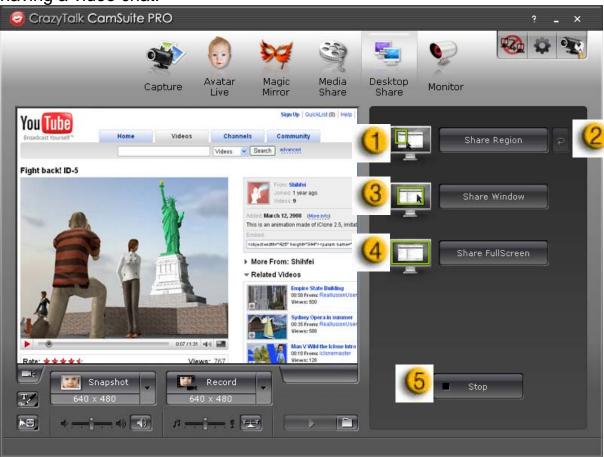

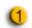

#### **Share Region**

You can share any desired position on your desktop.

| (2) | Repeat button                                     |
|-----|---------------------------------------------------|
| 6   | Press it to re-activate the last sharing region.  |
| (3  | Share window                                      |
| 0   | You can share the desired window on your desktop. |
| (1  | Share full screen                                 |
| G   | You can share whole screen on your desktop.       |
| (5) | Stop                                              |
| 0   | Click the <b>Stop</b> button to stop sharing.     |

#### **Monitor**

This function will record movements which visible to the webcam. An e-mail containing snapshots will be sent to you to notify such event had taken place. The recorded video will be saved in the Gallery folder for you to check later.

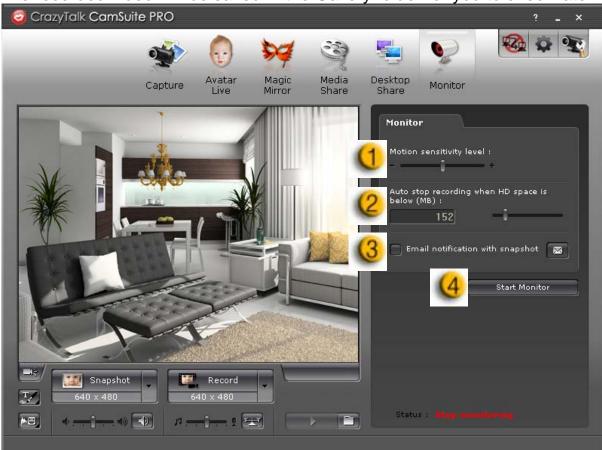

| 0 | Motion sensitivity level  Drag the Motion sensitivity level slider to adjust the sensitivity level. The lower the sensitivity level, the less motion will be recorded. That means minor movements will not be recorded. |
|---|----------------------------------------------------------------------------------------------------|
| 2 | HD space setting Since the recorded videos will occupy hard drive space, you can stop recording when HD space is at certain level. You can adjust when you want to stop recording by dragging the slider.               |
| 3 | Email notification with snapshot Check the Email notification with snapshot checkbox if you want the snapshot to be sent to you by e-mail. Click E-mail setting button to set E-mail address.                           |
| 4 | Start/Stop Monitor Click the Start Monitor button to start monitoring. Click it again to stop monitoring.                                                                                                    |

#### **Enable Video Chat**

With the **Enable Video Chat** feature, you may decrease the loading of your system by stopping sending the video data to your IM partner.

- This icon indicates that the video chat feature is enabled.
- This icon indicates that the video chat feature is disabled.

#### **Preference**

Click the **Preferences** button to show the Preference window. You can change the general settings in this dialog box.

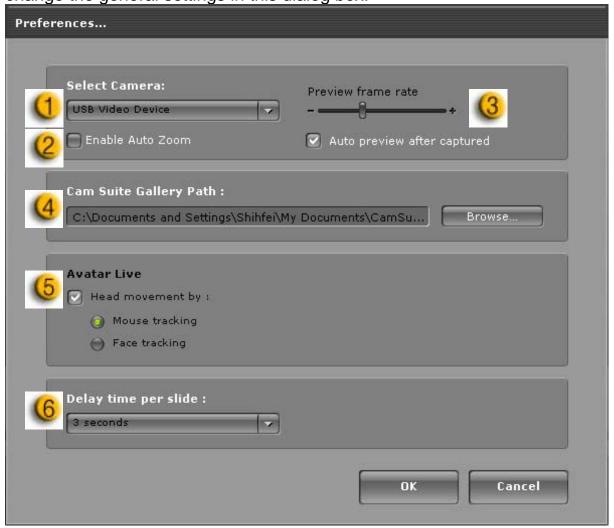

| (1) | <b>Select Camera</b> allows you to select your default camera. If you have multiple cameras installed on your PC, you need to select one of them.                              |
|-----|----------------------------------------------------------------------------------------------------|
| (2) | Check the <b>Enable auto zoom</b> so the webcam can detect your face, zoom automatically and self center your face.                                                            |
| (3) | Check the <b>Auto preview after captured</b> box and the preview window pops up, auto-playbacks right after you capture an image or a video.                                   |
| 4   | Click <b>Browse</b> button to select a folder to store the captured images and videos.                                                                                         |
| (5) | This is to set Face/Mouse tracking to trigger head movement radio button so your avatar's head and eyes will track your head or mouse and move under the Avatar Live function. |
| 6   | This is to se the Delay time per slide (second) for each image to last for specific seconds under Media share function.                                                        |

## **Camera setting**

Click the **Camera Settings** button to show the properties window of your web cam driver. The controls provided depend on the drivers respectively.

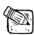

## NOTE

For detailed setting of each function, press for online help.

# CrazyTalk Cam Suite PRO with IM Application

#### **Window Live Messenger**

- 1. Install CrazyTalk Cam Suite PRO and Window Live Messenger.
- 2. Click Tools/Audio and video setup to open the Audio and Video Setup wizard.

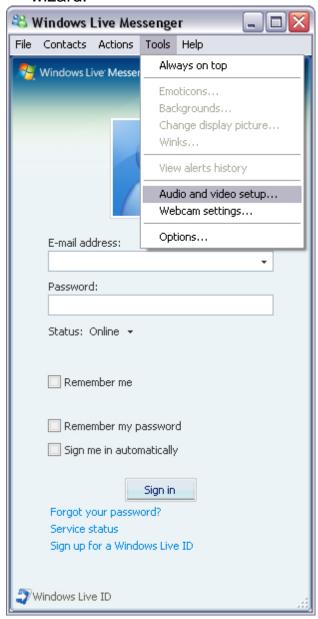

#### 3. Check next button

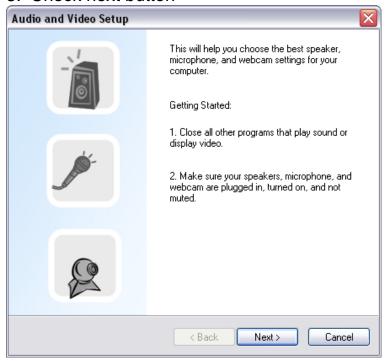

4. In Step 1, leave the dropdown list unchanged and click **Next** button.

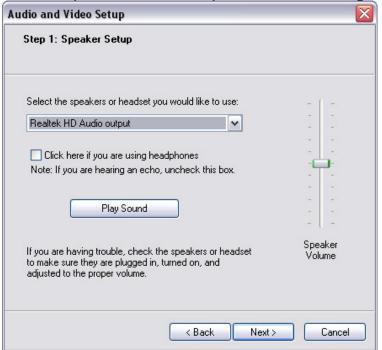

5. In step 2, select **CamSuite Virtual Audio** in the dropdown list. Click **Next** button.

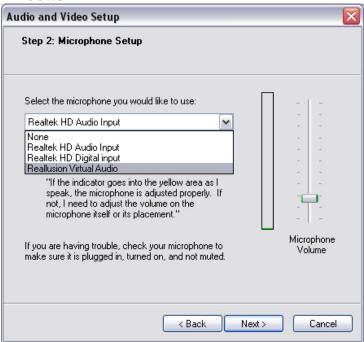

6. In step 3, select **CamSuite Virtual Camera** in the dropdown list. Click **Finish** button.

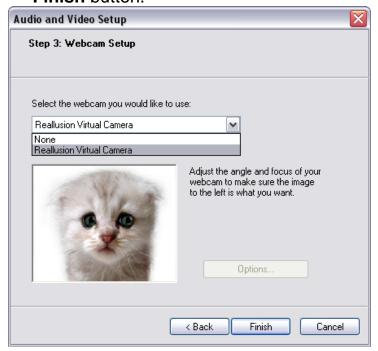

Now, your MSN Messenger is connected to **CrazyTalk Cam Suite PRO**. These effects: Avatar Live, Magic Mirror, Media Share and Desktop Share can be seen during your video conference.

#### **Skype**

- 1. Install CrazyTalk Cam Suite PRO and Window Live Messenger.
- 2. Click **Tools/Options...** to open the option dialog box.

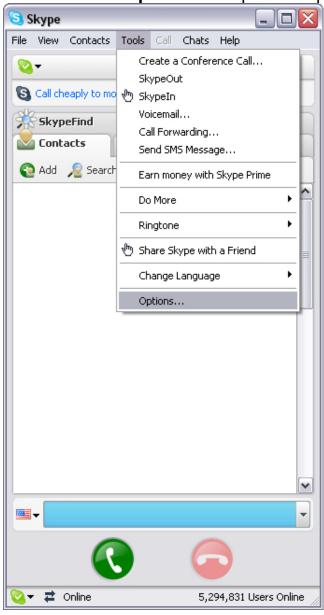

Select the Sound Devices and set the Audio In to CamSuite Virtual Audio.

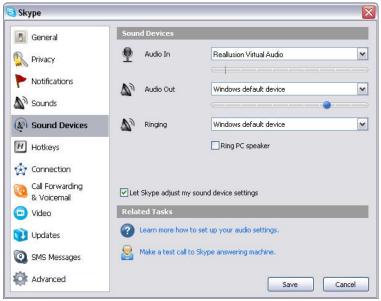

4. Select the Video and set the Select webcam to CamSuite Virtual Camera.

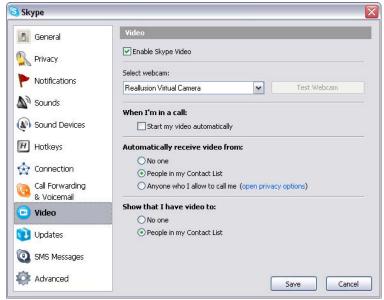

5. Click **Save** button. Your messenger then receives its audio and video sources from **Cam Suite**.

# **Trouble shooting**

# Q1: My computer cannot detect the web camera when connected with an extended USB cable.

#### Solution:

Connect the web camera directly to a USB port on your computer.
 Make sure the web camera is connected to the USB port at the back of your computer. Some USB ports at the front of computers may not supply sufficient power for your web camera.

# Q2: Insufficient system resources reserved for the USB port, causing the system to be unable to function.

There are too many devices in the system, causing IRQ problems with the system's USB controller.

Do the following:

- Remove some USB devices from the system.
- Restart the system.
- The computer reallocates resources.

# Q3: The web camera does not light up or the computer restarts for no apparent reason.

You may have USB device drawing too much power from your computer. This can happen especially when connecting USB devices to a passive or self-powered USB hub. A **USB Hub Power Exceeded** dialog box appears. Try the following:

- Connect the web camera directly to your computer's USB port.
- Use a USB hub with an external power supply.